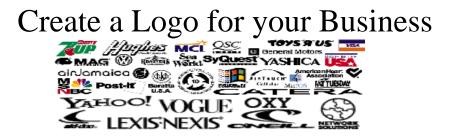

- 1. Finish last assignment where you described your business. If not finished, open the instructions called **Inst, Business Description**.
- 2. Place your logo below your written description, centered on the page.

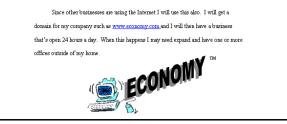

3. You can use any or all of the following to make your logo...

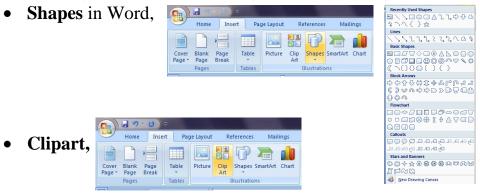

• Text Box or WordArt for any letters, words or symbols in your logo.

| CONTRACTOR OF THE OWNER | 39.1                     | 0        |                     |              |               | Documenta - Microsoft Word |          |                 |                 |                      |      |                  |         |                    |                  |
|-------------------------|--------------------------|----------|---------------------|--------------|---------------|----------------------------|----------|-----------------|-----------------|----------------------|------|------------------|---------|--------------------|------------------|
| 9                       | Home In                  | sert Pag | e Layout            | References   | Mailings      | Review                     | View     | Add-Ins         |                 |                      |      |                  |         |                    |                  |
| Cover<br>Page *         | Blank Page<br>Page Break | Table    | Picture C           | ip Shapes Sr | NardArt Chart | Que Hyperlink              | Bookmark | Cross-reference | Header Foo      | ter Page<br>Number - |      | Quick<br>Parts * | WordArt | A<br>Drop<br>Cap * | Signature Line * |
|                         | Pages                    | Tables   | Tables Blustrations |              |               | Links                      |          |                 | Header & Footer |                      | Text |                  |         |                    |                  |

• Microsoft Paint to draw your own picture, or to edit existing clipart,

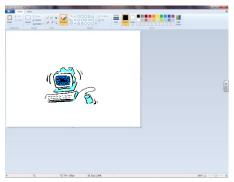

4. Under the Insert tab, in the Illustrations group, click Shapes and open a New Drawing Canvas.

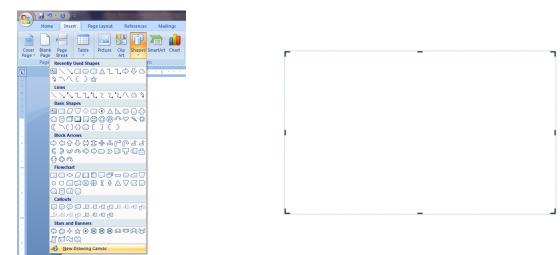

- 5. Place all the parts of your logo (clip art, word art, shapes, etc.) into the canvas.
  - Hold the Shift key,
  - Click on all of the parts of your logo,
  - Right click on one of the parts,
  - Click Grouping, Group.

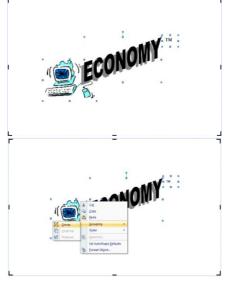

- 6. Drag the logo out of the canvas, and delete the empty canvas. Place the logo below the text of the business description.
- 7. Check spelling, spacing, and grammar. Type the total work count at the top of the page. Save and show me your finished document before you print.

| Since other businesses are using the Internet I will use this also. I will get a<br>domain for my company such as <u>www.economy.com</u> and I will then have a business<br>that's open 24 hours a day. When this happens I may need expand and have one or more |
|----------------------------------------------------------------------------------------------------|
| offices outside of my home.                                                                                                    |